Чтобы передавать показания счетчиков, онлайн оплачивать услуги ЖКХ и вообще оптимально пользоваться ГИС ЖКХ, нужно подключить лицевой счет.

Пошаговая инструкция:

1. Скачайте приложение ГИС ЖКХ или зайдите на сайт.

2. Войдите в личный кабинет с помощью учетной записи Госуслуг. Нажмите на гиперссылку «Подключить лицевой счёт к Личному кабинету». Отобразится окно «Подключение к лицевому счёту»

3. Выберите адрес дома, нажав на кнопку в конце строки «Адрес дома» и добавив необходимый адрес из справочника.

4. Введите номер лицевого счёта или иной идентификатор плательщика.

5. Проверьте введенные данные и нажмите кнопку «Подключить» для завершения процесса подключения лицевого счёта.

Несколько простых шагов позволят вам полноценно пользоваться удобным ресурсом!

Если лицевые счета еще не заведены поставщиками информации в ГИС ЖКХ, в верхнем горизонтальном меню отображается пункт «Подключенные ЛС к Личному кабинету»

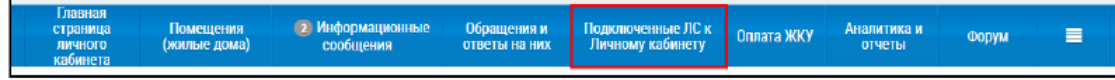

:

Вы можете также подключить лицевой счёт, нажав на гиперссылку «Подключить лицевой счёт к Личному кабинету» на главной странице личного кабинета:

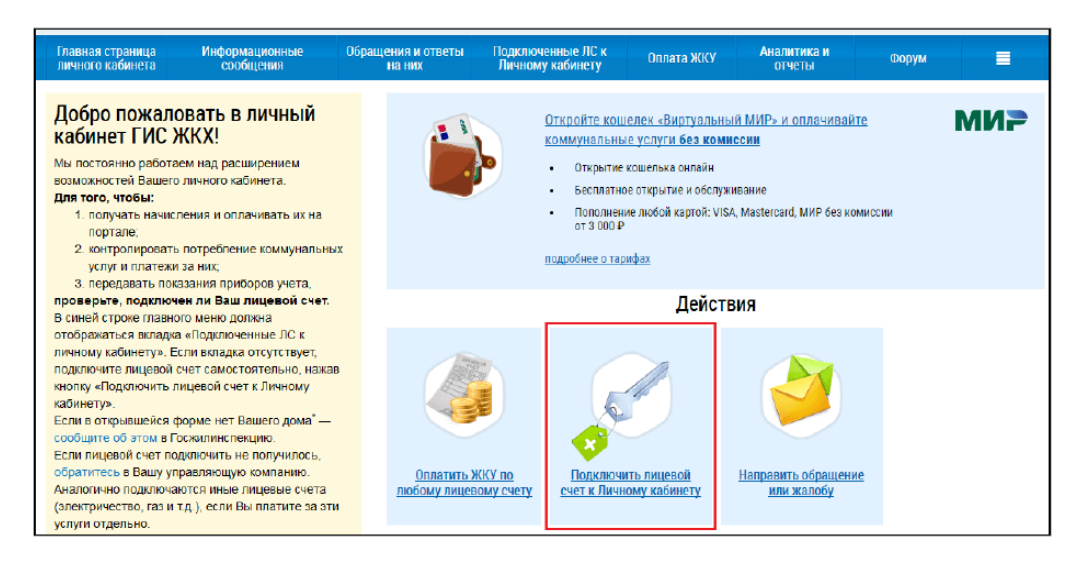

Отображается страница «Список подключённых лицевых счетов»:

Список подключенных лицевых счетов

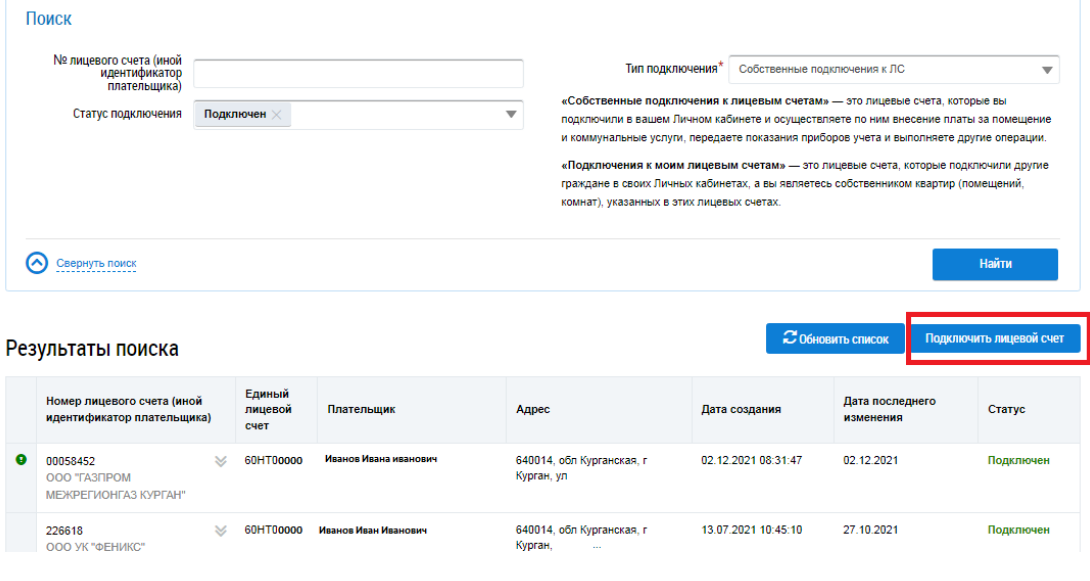

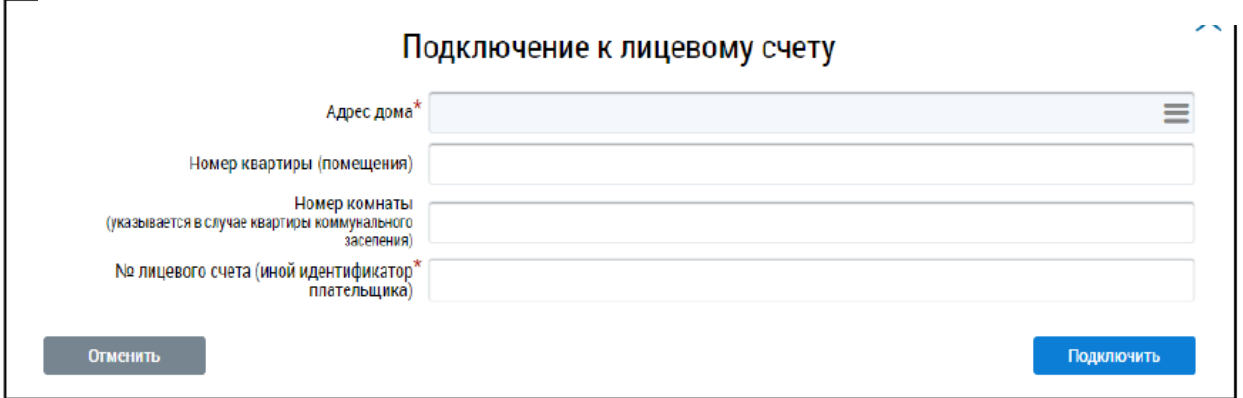

Выберите адрес дома, нажав на кнопку в конце строки «Адрес дома» и добавив необходимый адрес из справочника. При необходимости заполните поля номер квартиры (помещения) и номер комнаты (указывается в случае квартиры коммунального заселения). Введите номер лицевого счёта или иной идентификатор плательщика. Проверьте введенные данные и нажмите кнопку «Подключить» для завершения процесса подключения лицевого счёта. Если квитанция через ЕРЦ прогресс, то следует указать последние 6-9 цифр из ЛС ресурсоснабжающей организации.

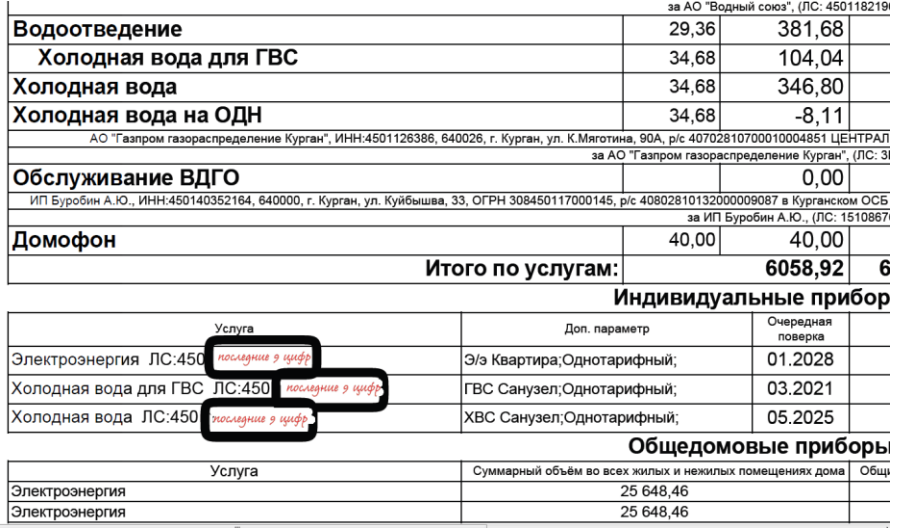